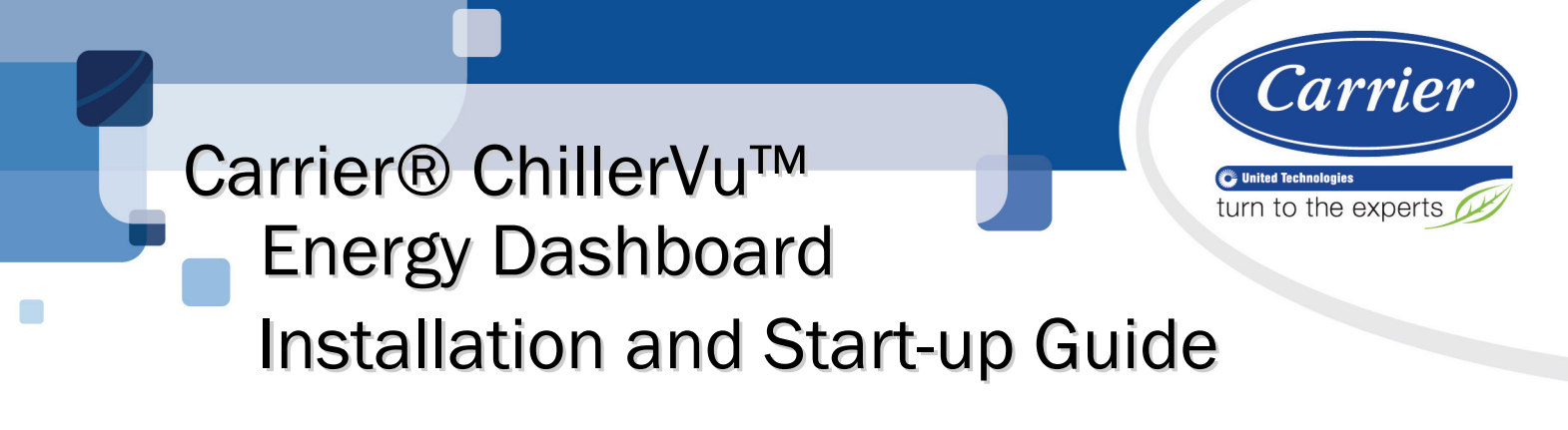

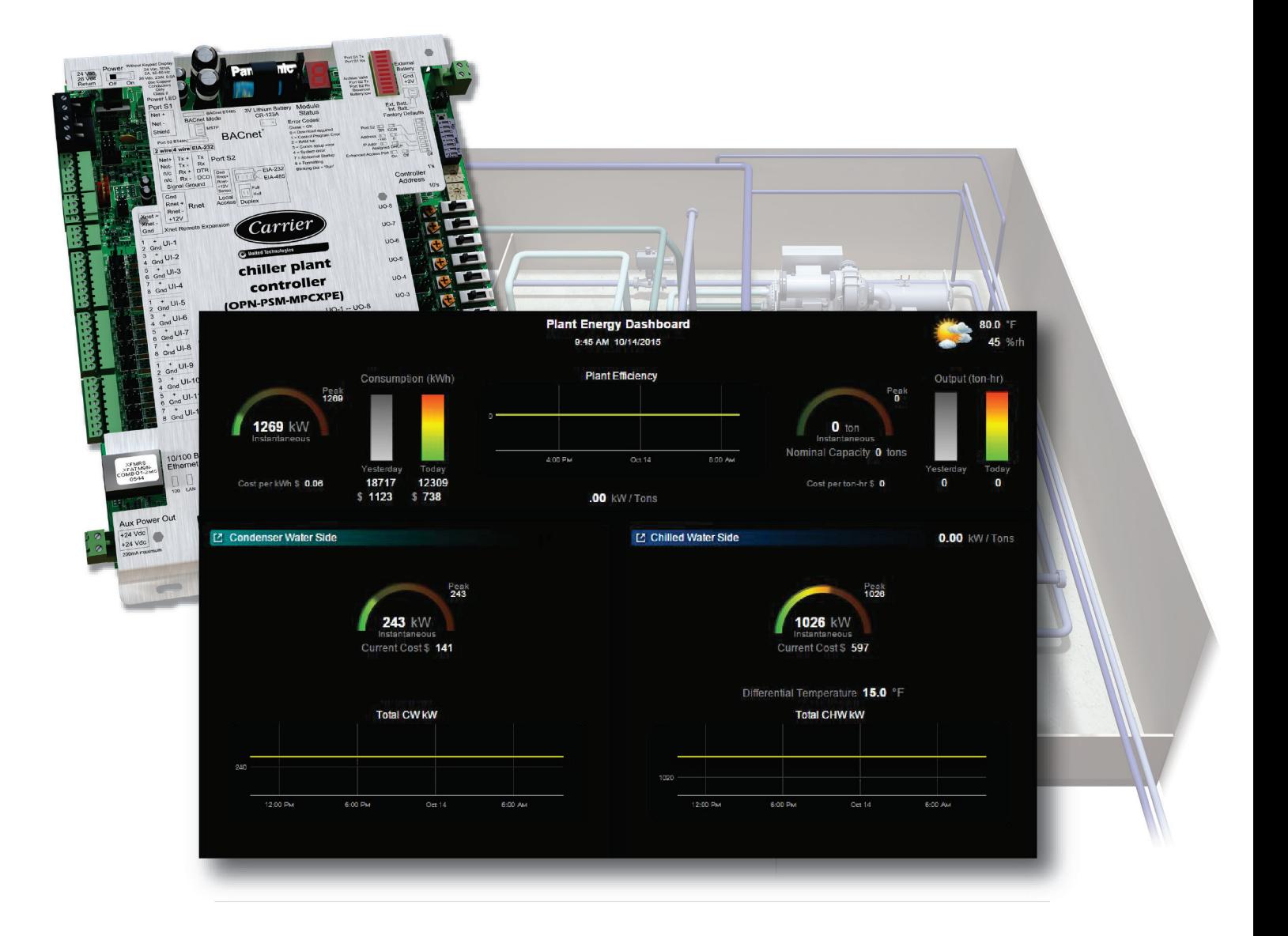

 CARRIER CORPORATION ©2017 A member of the United Technologies Corporation family · Stock symbol UTX · Catalog No. 11-808-564-01 · 5/10/2017

Verify that you have the most current version of this document from www.hvacpartners.com or your local Carrier office.

Important changes are listed in **Document revision history** at the end of this document.

CARRIER CORPORATION ©2017. All rights reserved throughout the world. i-Vu is a registered trademark of Carrier Corporation. All other trademarks are the property of their respective owners.

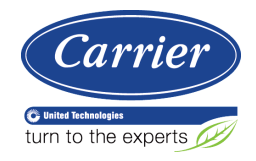

# **Contents**

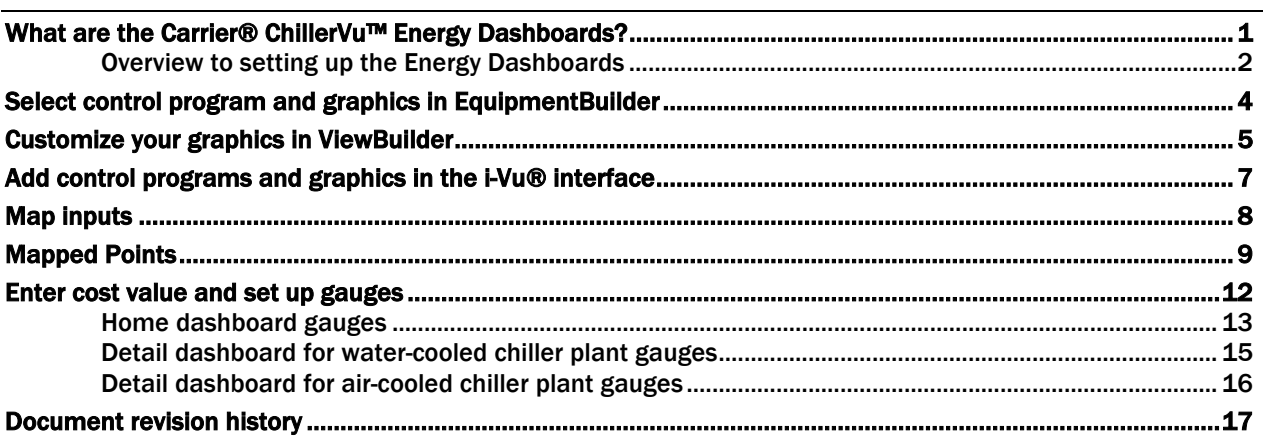

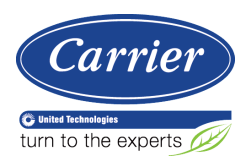

## <span id="page-4-0"></span>What are the Carrier® ChillerVu™ Energy Dashboards?

The Carrier® ChillerVu™ Energy Dashboards are graphic representations of a chilled water plant's energy performance. You can manipulate how the performance data is displayed, both numerically and graphically. Overall plant performance is tracked using the measurement kW/Ton or, for metric applications, the Coefficient of Performance and ikW/kW.

You must have the SAL library version 1.2 or higher to use the Energy Dashboards.

Assuming you have the correct instrumentation, the dashboards can track and display:

- The electric demand for each piece of equipment (chillers, pumps, fans), both individually and totalized
- The electric consumption for each system (chilled water and condenser water), both individually and totalized
- The totalized peak electric demand for each system
- Accumulated energy use in kW/h
- Accumulated chilled water consumption in consumed Tonnage
- Certain device-specific operational data points (VFD speed, chilled water flow rate, chilled water temperature, etc.)

The data is organized into **Home** and **Detail** dashboards.

- **Home** displays overall plant demand, consumption, and performance.
- **Detail** displays a more in-depth view of the data that is related to the chilled water and condenser water systems.

**NOTE** You can click the arrow  $\Box$  on any dashboard to switch to a different one.

Standard dashboards are available for both air-cooled and water-cooled plants. The default dashboards have data for:

- 8 chillers
- 8 chilled water pumps
- 8 condenser water pumps
- 8 single-cell cooling towers

You can easily modify the default configurations in ViewBuilder and you can download secondary loop pumping system dashboards by starting with the default views. You can remove or add data.

Logic and associated view files are part of the Carrier® ChillerVu™ SAL file (version 1.2 or higher). In EquipmentBuilder, you create and download the control program and dashboard graphics and then you add them to the Carrier® ChillerVu™ chiller plant control system in SiteBuilder.

For kW/Ton, ikW/kW, and COP calculations, you **MUST HAVE** chilled water flow data from a chilled water flow meter, calculated by an evaporator differential pressure sensor or other source.

Electrical power values for devices must have data from one or a combination of the following:

- Carrier PIC on-board chiller controls
- Data from communicating third party chiller controls
- Communicating variable frequency drives
- Additional field-installed electrical monitoring instrumentation

Carefully review the data display needs of the project to ensure that suitable instrumentation, either existing or able to be field-installed, is available to support the project requirements of the Energy Dashboards.

### <span id="page-5-0"></span>Overview to setting up the Energy Dashboards

The Energy Dashboard control program (energy\_dashboard-x\_x\_xxxxxxx.equipment) includes support for the following dashboard views:

- Air-cooled chiller plants
	- Home screen Total Plant Energy Dashboard for air-cooled plants (cvu\_ac\_hm\_db.view)
	- o Detail screen Chiller Water System Energy Dashboard (cvu\_chw\_db.view)
- Water-cooled chiller plants
	- Home screen Total Plant Energy Dashboard for water-cooled plants (cvu\_wc\_hm\_db.view)
	- Detail screen Condenser Water System Energy Dashboard (cvu\_cw\_db.view)
	- o Detail screen Chiller Water System Energy Dashboard (cvu\_chw\_db.view)

#### Overview of steps to set up the dashboards

### **1** Customize the appearance of the dashboards

- 1. Use EquipmentBuilder to obtain your graphics and equipment file. See Select control program and graphics in EquipmentBuilder.
- 2. In ViewBuilder, you can modify your dashboards in several ways:
- Change the text
- Change your currency symbol
- Link OA conditions on each graphic (default is #oa\_conditions)
- Delete information for unneeded towers, pumps, and chillers if you have less than 8, which is the default maximum configuration for a single view file
- Change the equipment graphic on the air-cooled Home dashboard (cvu\_ac\_hm\_db.view) to match your equipment model

**NOTE** See Customize your graphics in ViewBuilder for more details.

### **2** Add dashboard files to your Carrier® ChillerVu™ controller

Add graphics and control program in the i-Vu® application.

NOTE See *Add control programs and graphics in the i-Vu® interface* (pag[e 7\)](#page-10-0).

### **3** Set up gauges

In the i-Vu® application, you must assign the minimum and maximum values for each gauge. NOTE See *Enter cost value and set up gauges* (pag[e 12\)](#page-15-0).

### **4** Map the inputs

In the i-Vu® application, you must map the inputs to the dashboards.

NOTE See *Map inputs* (pag[e 8\)](#page-11-0).

# <span id="page-7-0"></span>Select control program and graphics in EquipmentBuilder

- Obtain the latest SAL library (version 1.2 or higher).
- Save the file in the **i-Vu\_Tools\_6x.x\sals** (or later) folder.
- In EquipmentBuilder, click Create Equipment.
- Select psm-6.0-<date>.sal from the Library drop-down menu.
- Select Energy Dashboard under Energy Dashboard at the bottom of the list.
- Click Next.

NOTE Do not change the Equipment Name.

Check English or Metric.

NOTE If you select Metric, all units of measure, except the currency symbol (see Customize your graphics), are automatically metricized throughout the dashboards. The only modification to the graphics that you must make in ViewBuilder is changing the currency symbol.

- Click Next.
- Verify that Control Program and Attachment are checked.
- Save the .equipment file and attachments to your computer.
- Click Next.
- Click Next.
- Click Exit.

# <span id="page-8-0"></span>Customize your graphics in ViewBuilder

To edit the dashboards in ViewBuilder, select File > Open and browse to the .view files.

### You can modify the dashboards in the following ways:

#### Change currency

- **1** Change your currency symbol if you do not use the dollar sign.
	- a) Click on a dollar sign on the graphic.
	- b) In the **Static Text** dialog that appears, type in your currency symbol.

CAUTION Do NOT use Edit > Find/Replace. You must change each symbol individually.

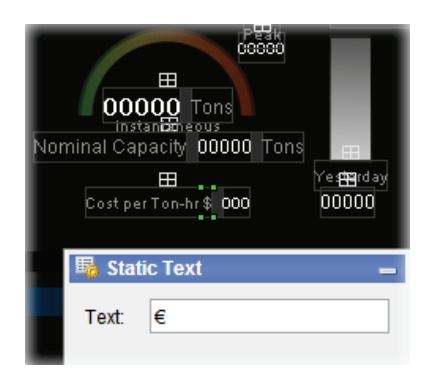

### Number of currency signs to change Dashboard 5 Home - Water-cooled chiller plants - (cvu\_wc\_hm\_db.view) 5 Home - Air-cooled chiller plants - (cvu\_ac\_hm\_db.view) 4 Detail - Chiller manager - (cvu\_chw\_db.view) 3 Detail - Tower manager - (cvu\_cw\_db.view)

### NOTES

- If you do not need an energy use currency value, you can delete the graphic element.
- If you selected **Metric** in EquipmentBuilder, all units of measure, except the currency symbol, are automatically metricized. You do not need to edit them.

#### Change the number of equipment inputs on the Detail dashboards

Customize the number of tower manager and chiller manager inputs (8 is the default maximum configuration for a single dashboard view) to match your system's configuration. You can delete extra inputs for Chillers, Towers, and Pumps, by selecting the line(s) and details from the bottom of the list and then pressing Delete or Ctrl-x on your keyboard.

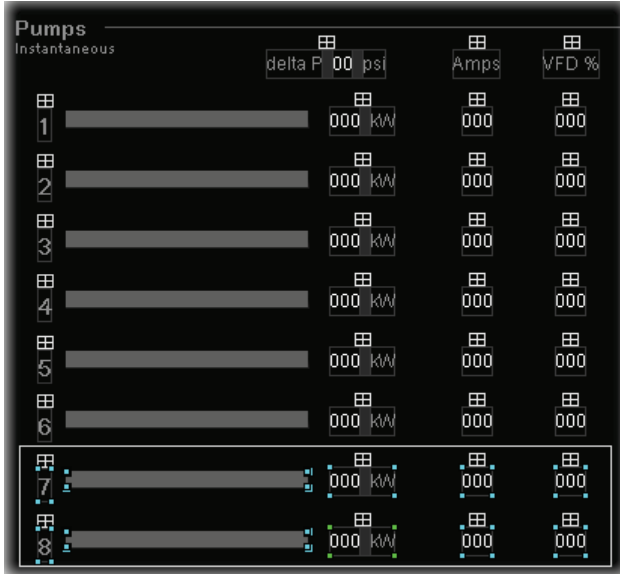

### Change the equipment graphic on the Home dashboard for air-cooled chiller plant

- **1** Select the default equipment graphic on the dashboard (cvu\_ac\_hm\_db.view).
- **2** Press Delete or Ctrl-x on your keyboard.
- **3** Click the **Add Image** tab **in the Tools** window.

- **4** In the Look in field, browse to the folder that contains the image you want.
- **5** Select the image.
- **6** Click in the workspace to place the image.
- **7** Save your customized dashboard.

You MUST not change the default name of the dashboard .view file.

### Change text

Click and type in any editable field to change the text.

# <span id="page-10-0"></span>Add control programs and graphics in the i-Vu® interface

#### Add the control program (.equipment file)

**1** Uncheck Include graphics in Open programmable controller download as follows:

In the i-Vu® Standard or Plus interface, go to  $\sqrt{1}$  and select System Options > General tab > Download.

In the i-Vu® Pro interface, go to  $\sqrt{1}$  and select **System Options > System Settings > General** tab > Download.

- **2** In the navigation tree, select the Carrier® ChillerVu™.
- **3** On the Devices > Manage tab, select the Carrier® ChillerVu™ in the list on the page.
- **4** Click the **Add Control Program** button **Add Control Program A** dialog window appears.
- **5** Enter a **Display Name** for the control program.
- **6** Select the **Controller** that you are adding the program to.

NOTE If you already have the maximum number of control programs for the controller, it will not appear in the list.

**7** To add the control program, do the following:

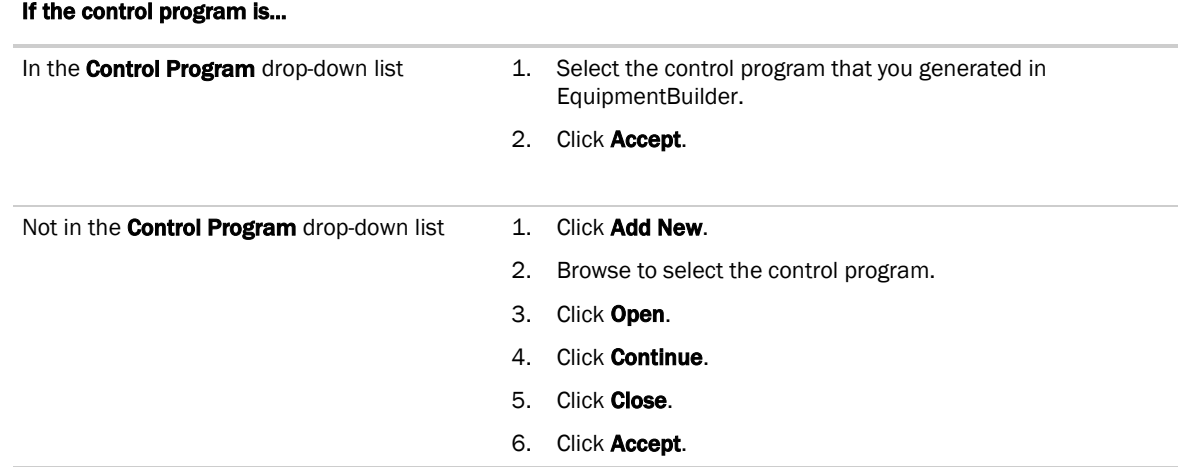

#### Adding Graphics (.view files)

- **1** To add the graphics, click Add New under Views and browse to your .view files.
- **2** Click Continue. When message appears File added successfully, click Close.
- **3** Click Close again.
- **4** Right-click on the Carrier® ChillerVu™ in the controller list and select Check Status from the list. The status of the controller should say File Mismatch.
- **5** Click the **Download All Content** button.
- **6** Check out and commission the equipment.

### <span id="page-11-0"></span>Map inputs

You have to map each input that is on the dashboard.

### Map the temperature and humidity

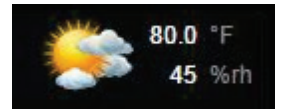

Follow these steps to obtain live data for the weather icon in the right upper corner of the dashboards.

- 1 In the i-Vu® interface, go to the **Properties** page > **Control Program** tab > **Configuration** section.
- **2** Click on Outdoor Air Temperature (ANI2) to open the microblock popup.
- **3** On the Details tab, expand the tree under Primary Address and click on the point that you want to map the temperature from.
- **4** Repeat for Outdoor Air Humidity (ANI2).

#### To map the points

- **1** In the i-Vu® interface, go to the Properties page > Network Points tab.
- **2** Click a point name to open the microblock popup.
- **3** On the Details tab, expand the tree under Primary Address and click on the point that you want to map from.

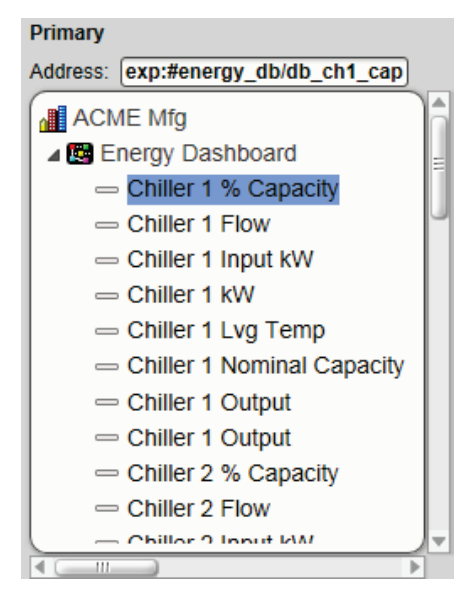

**4** Repeat for every point.

# <span id="page-12-0"></span>Mapped Points

### NOTES

- All of the following points are BACnet Analog Values (BAV)
- CHW = Chilled water
- CW = Condenser water

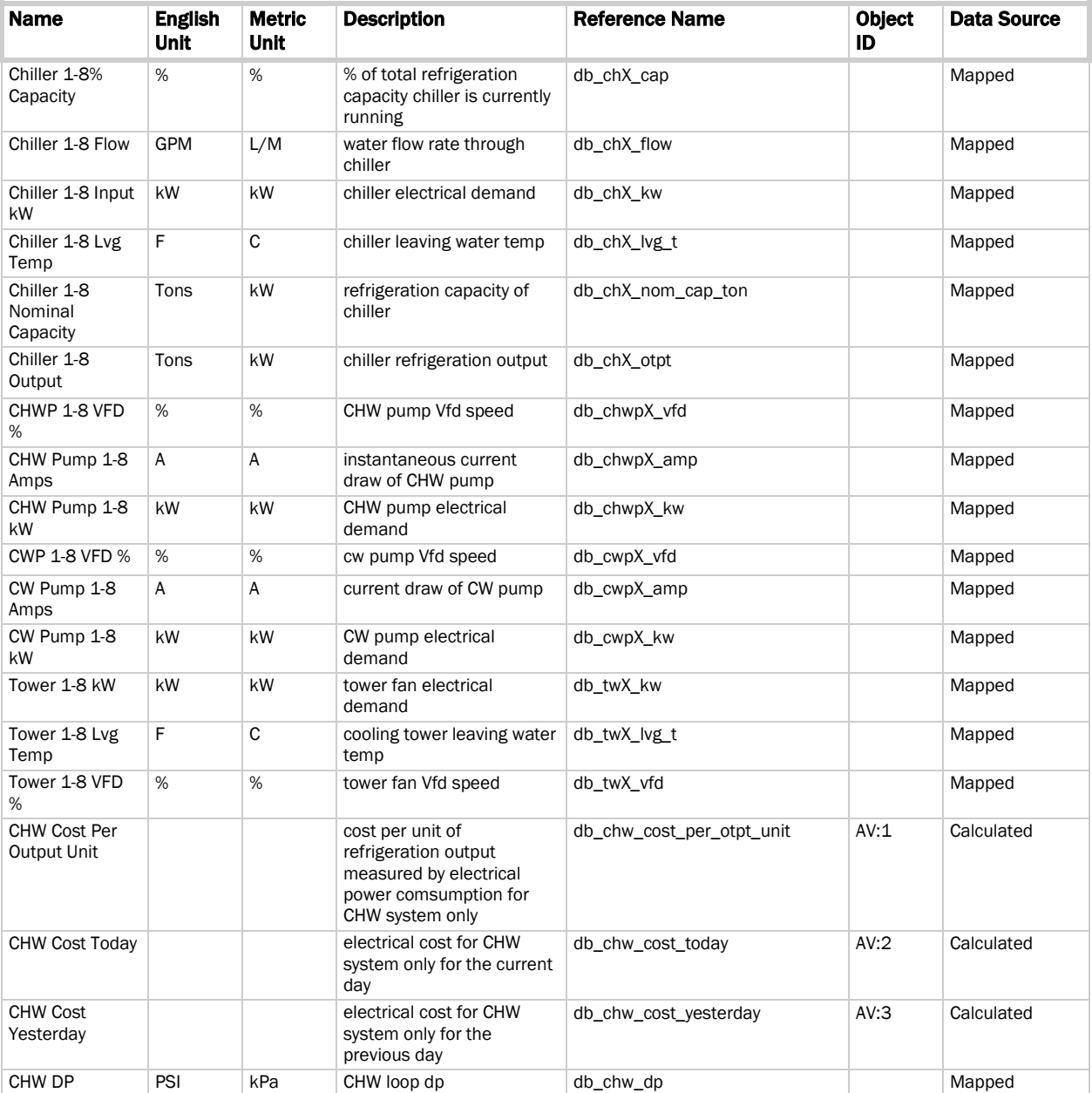

Carrier® ChillerVu™<br>Energy Dashboard Installation and Start-up Guide

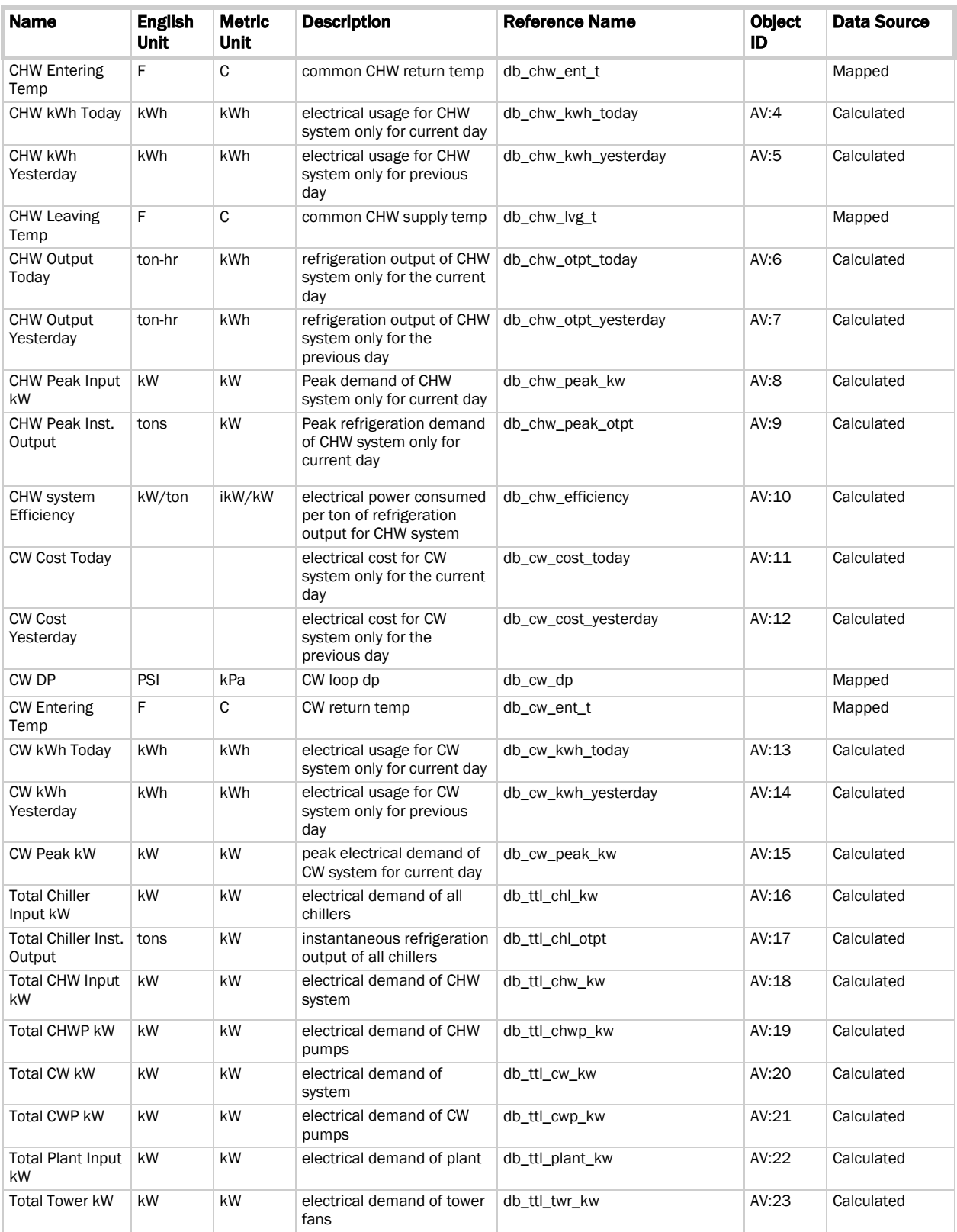

Carrier® ChillerVu™<br>Energy Dashboard<br>Installation and Start-up Guide

Carrier Proprietary and Confidential

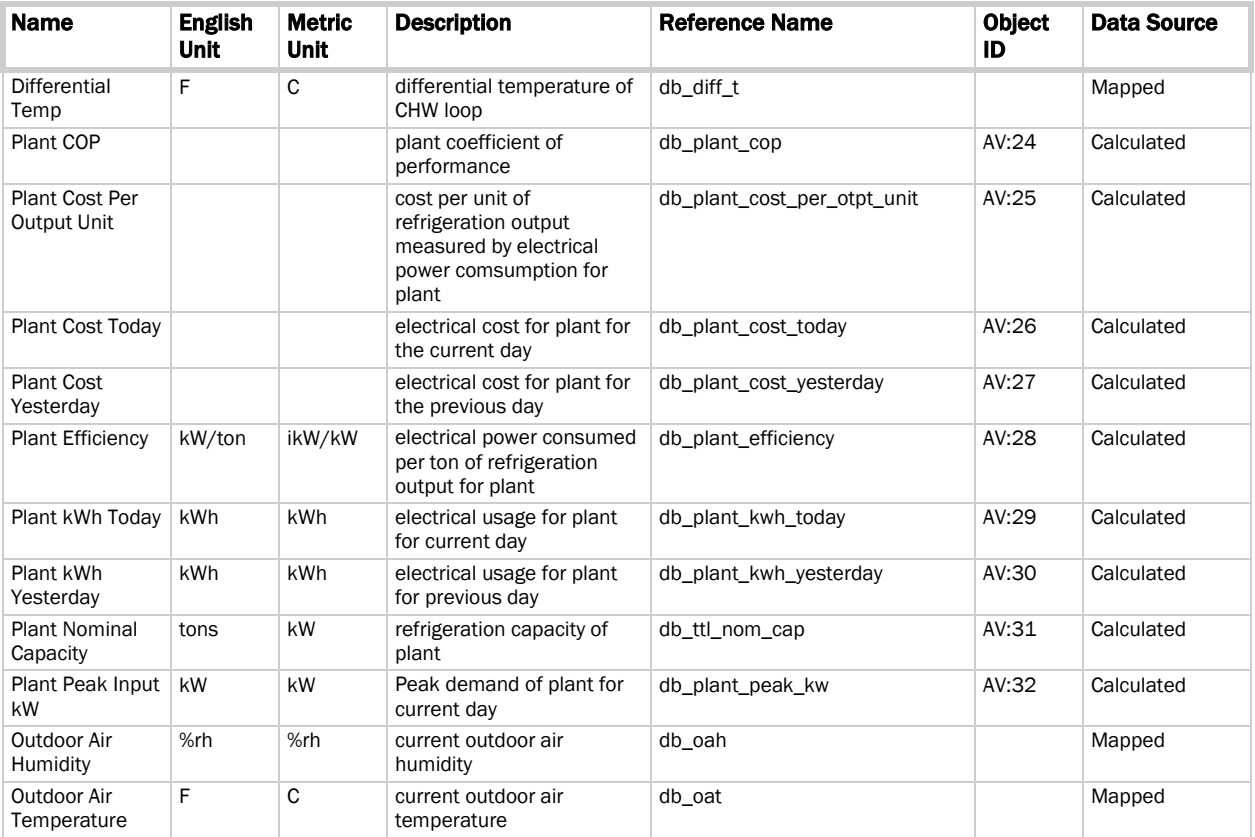

# <span id="page-15-0"></span>Enter cost value and set up gauges

You must enter the cost value and set the range for every gauge that is displayed on the graphics.

- **1** In the i-Vu® interface, go to the **Properties** page > **Control Program** tab > **Configuration** section.
- **2** Type in the Cost Per kWh in your local currency in Default Value.

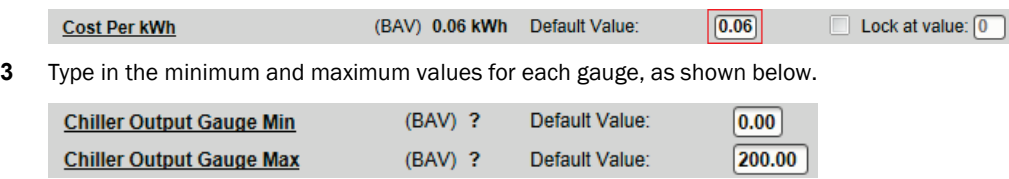

**4** Use the following labeled graphics as a guide to the properties that correspond to each gauge.

### <span id="page-16-0"></span>Home dashboard gauges

In the i-Vu® interface, go to the Properties page > Control Program tab > Configuration section.

### Home dashboard for water-cooled chiller plant -(cvu\_wc\_hm\_db.view)

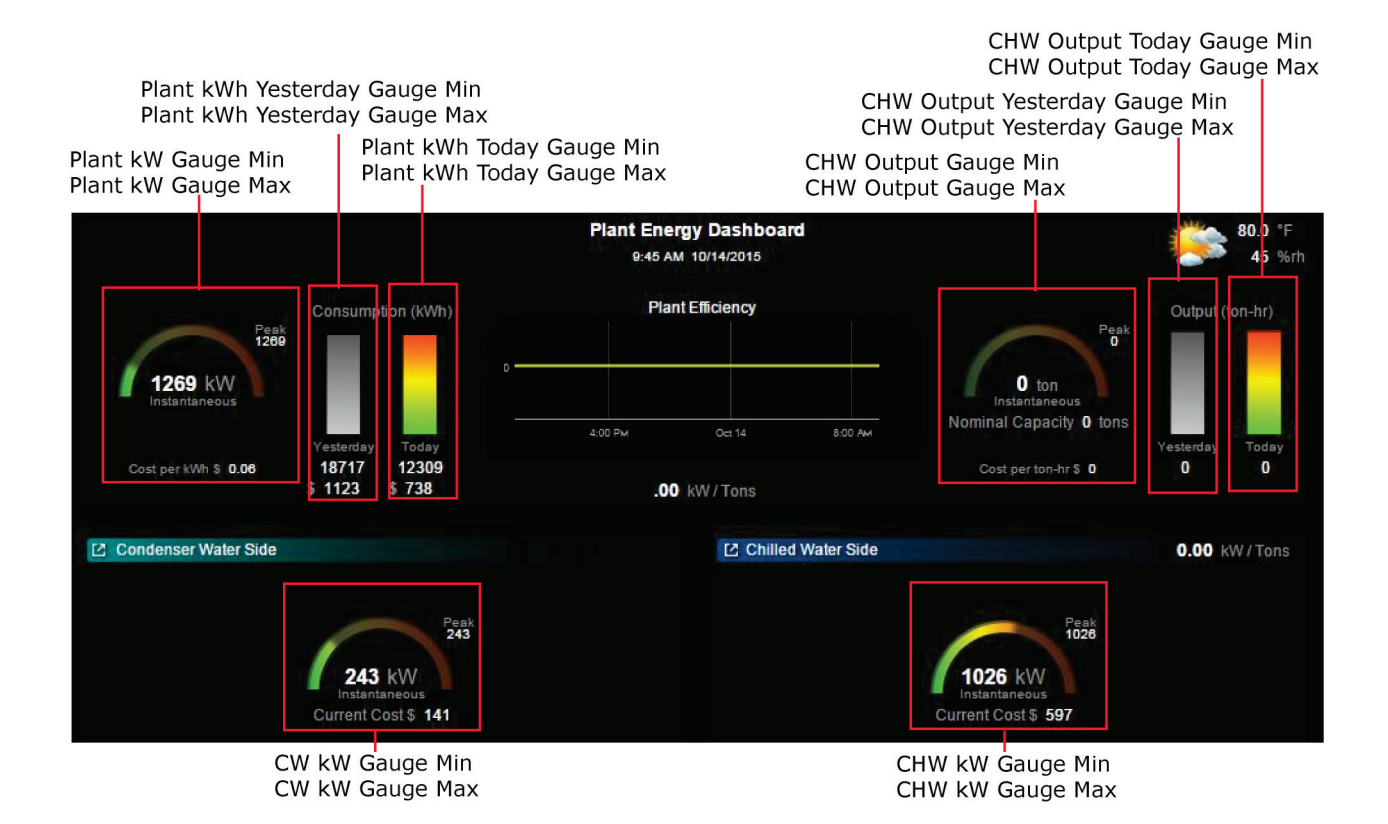

### Home dashboard for air-cooled chiller plant - (cvu\_ac\_hm\_db.view)

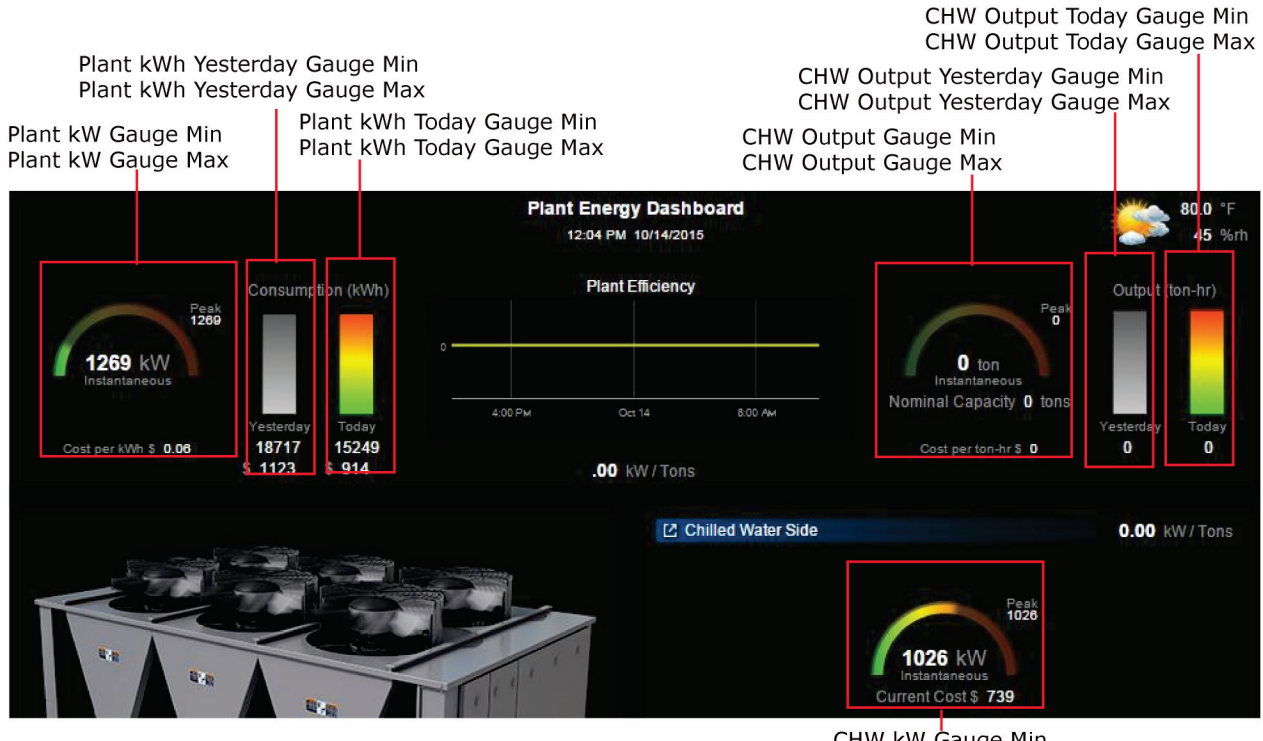

CHW kW Gauge Min CHW kW Gauge Max

### <span id="page-18-0"></span>Detail dashboard for water-cooled chiller plant gauges

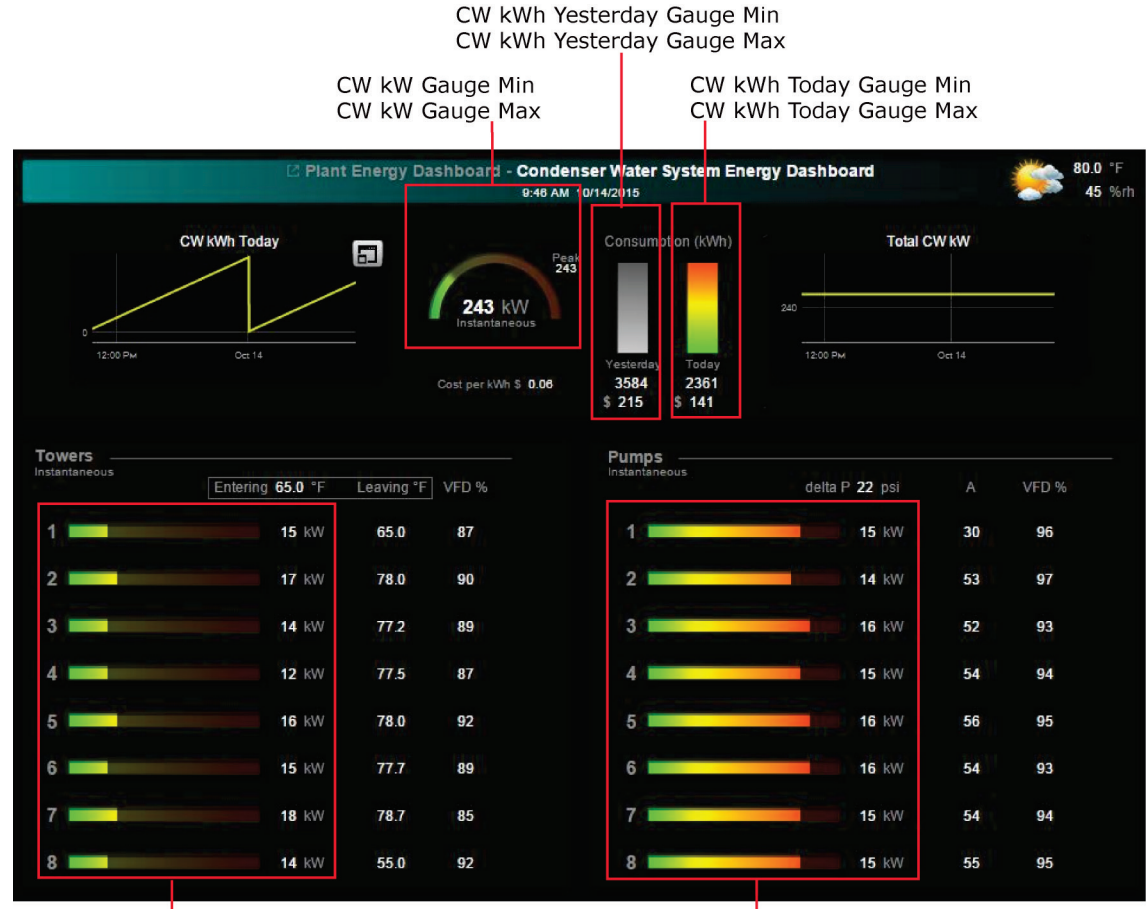

Tower kW Gauge Min Tower kW Gauge Max CWP kW Gauge Min CWP kW Gauge Max

### <span id="page-19-0"></span>Detail dashboard for air-cooled chiller plant gauges

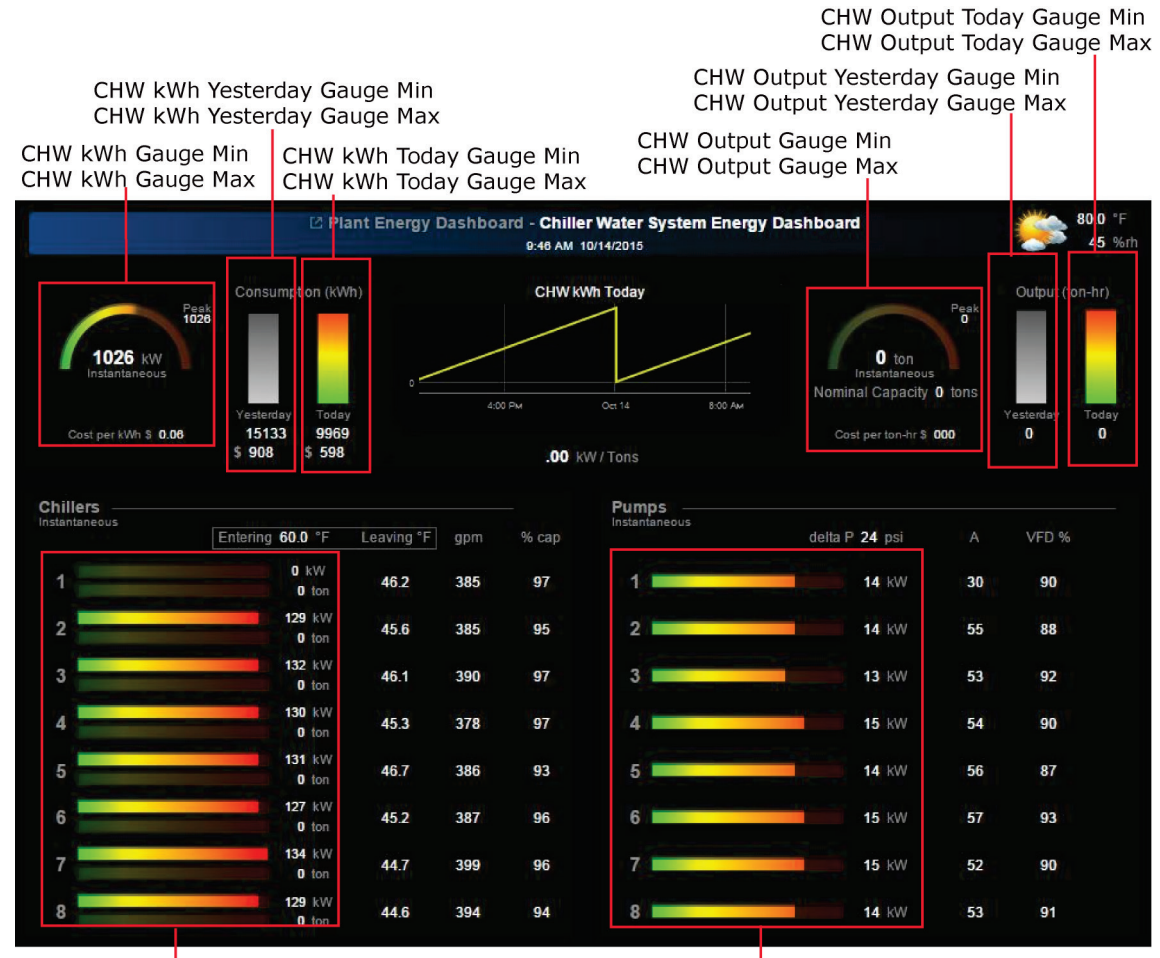

Chiller kW Gauge Min Chiller kW Gauge Max CHWP kW Gauge Min CHWP kW Gauge Max

# <span id="page-20-0"></span>Document revision history

Important changes to this document are listed below. Minor changes such as typographical or formatting errors are not listed.

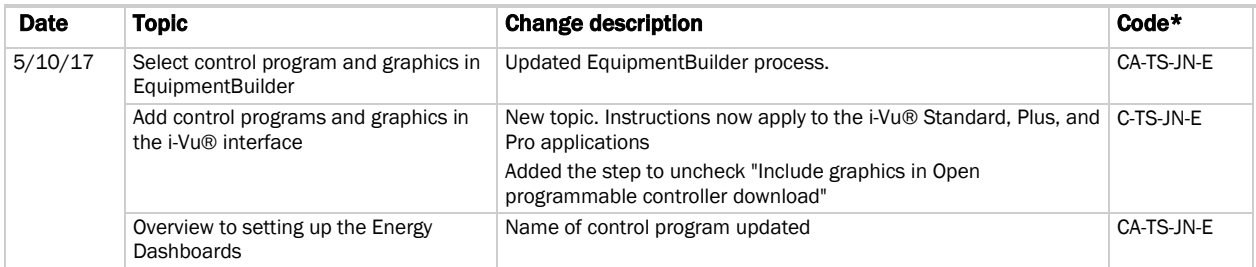

\* For internal use only

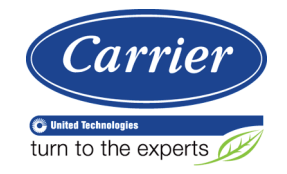

CARRIER CORPORATION ©2017 A member of the United Technologies Corporation family · Stock symbol UTX · Catalog No. 11-808-564-01 · 5/10/2017